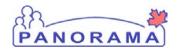

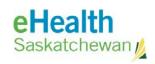

# **Inventory Maintenance**

Panorama: Adjust Inventory

#### **Purpose**

The purpose of this exercise is to describe the required steps in Panorama to adjust inventory items in a Holding Point Location

#### Steps are:

- Search existing adjustment
- If the adjustment is found -> review information and update if necessary
- If the adjustment is not found -> create a new one
  - o Select the HP
  - Select the Reconciliation type (Quantity on hand adjustment)
  - o Select Catalogue item
  - o Enter quantity to adjust
  - o Select the reason for the adjustment
  - o Save the adjustment

## Data required to do an adjust:

- Holding Point where the adjustment is required
- Catalogue item that requires adjustment
- Reason why the quantity is being adjusted
- Enter the quantity on hand
- Save and confirm the adjustment

## **Related Policies**

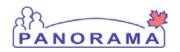

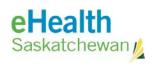

# **Adjust Inventory - Steps**

| Step                                                                                                    | Action                                                                                                    | Description                                          | Expected Outcome                                            |  |  |
|----------------------------------------------------------------------------------------------------|----------------------------------------------------------------------------------------------------|------------------------------------------------------|-------------------------------------------------------------|--|--|
| 1                                                                                                    | Log into Panorama.                                                                                                    |                                                      |                                                             |  |  |
| 1.2 En<br>1.3 Cli<br>1.4 Se                                                                                                    | 1.1 Open browser and enter URL:  • Prod: <a href="https://services.ehealthsask.ca/panorama/SecurityWeb/Portal">https://services.ehealthsask.ca/panorama/SecurityWeb/Portal</a> 1.2 Enter username and password 1.3 Click the <b>Ok</b> button 1.4 Select Role (if applicable) 1.5 Click the <b>Continue</b> button |                                                      |                                                             |  |  |
|                                                                                                    | The role selection opti                                                                                                    | on is only available to users with multiple roles    |                                                             |  |  |
| 2 Navigate to Inventory component.                                                                                                    |                                                                                                    |                                                      |                                                             |  |  |
| 2.1 From the top navigation bar click <b>Inventory</b>                                                                                                    |                                                                                                    |                                                      | The Catalogue Item Information screen is displayed.         |  |  |
| 3                                                                                                    | Navigate to Inventor                                                                                                    | ry Maintenance                                       |                                                             |  |  |
| 3.1 Cli                                                                                                    | ck on the <b>Inventory M</b>                                                                                                    | aintenance link on the left hand navigation bar      | Menu is expanded and sub menus displayed                    |  |  |
| 4                                                                                                    | Navigate to the Adju                                                                                                    | st Inventory t screen                                |                                                             |  |  |
| 4.1 Cli                                                                                                    | ck the <b>Adjust Inventor</b>                                                                                                    | y link in the left hand navigation menu              | Inventory Adjustment and Reconciliation screen is displayed |  |  |
| 5 Select the Holding Point the adjustment is for                                                                                                    |                                                                                                    |                                                      |                                                             |  |  |
| 5.2 En<br>5.3 Cli<br>5.4 Ch                                                                                                    | ck the Add Holding Po<br>ter search criteria<br>ck the Search button<br>eck the box next to yo<br>ck the Add Holding Po                                                                                                    | HP is found and added<br>to the Adjustment<br>screen |                                                             |  |  |
| 6                                                                                                    | Add the catalogue it                                                                                                    | em to be adjusted                                    |                                                             |  |  |
| 6.1 Click the Search Catalogue Link 6.2 Enter search criteria (or click the Search button to see all items) 6.3 Click the Search button 6.4 Check the boxes to the left of the product you want to adjust 6.5 Click the Add Catalogue Item(s) button |                                                                                                    |                                                      |                                                             |  |  |
| 7                                                                                                    | Select the Reconcilia                                                                                                    | tion Type                                            |                                                             |  |  |
| For th                                                                                                    | e Reconciliation Type                                                                                                    | select <b>Quantity On Hand Adjustment</b>            | Reconciliation Type is selected                             |  |  |
| 8 Create a New Adjustment                                                                                                    |                                                                                                    |                                                      |                                                             |  |  |

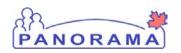

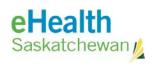

| Step                                                                                                    | Action                                                                                                    | Description                                                        | Expected Outcome |  |  |  |
|----------------------------------------------------------------------------------------------------|----------------------------------------------------------------------------------------------------|--------------------------------------------------------------------|------------------|--|--|--|
| Click t                                                                                                    | he <b>New Adjust</b> button                                                                                                    | Inventory Adjustments<br>and Reconciliation<br>screen is displayed |                  |  |  |  |
| 9                                                                                                    | 9 Adjust Quantity on Hand (QoH) – If the lot number you want to adjust is not in the list go to step 10                                                                            |                                                                    |                  |  |  |  |
| 9.2 En<br>9.3 Se                                                                                                    | 9.1 Click the + sign in the row of the product you are adjusting 9.2 Enter the quantity on hand in the Adjusted QOH text box 9.3 Select Count Adjustment for the Adjustment Reason |                                                                    |                  |  |  |  |
| <b>10</b>                                                                                                    | Note: You can enter comments if required                                                                                                    |                                                                    |                  |  |  |  |
| 10.1 Click the Add Product button 10.2 Check the box at the left of the line you want to add 10.3 Select the lot number from the drop down menu 10.4 Select the Holding Point Location you want to put the product into – the one that ends in .A 10.5 Enter the quantity you want to add in the Qty to HPL box 10.6 Click the Confirm button 10.7 Repeat steps to add additional missing items |                                                                                                    |                                                                    |                  |  |  |  |
|                                                                                                    | End                                                                                                    |                                                                    |                  |  |  |  |